# *UNOLS Ship Time Request and Scheduling System (STRS) Creating and Editing Ship Schedules*

## *Overview*

This system combines ship time requests, scheduling and other related functions into one database driven system. Among the main benefits to ship schedulers are:

- The ability to create a cruise directly from a ship request, the request is linked and the appropriate information such as start date, ports, and location are entered.
- The ability to duplicate cruises and schedules to create similar cruises or various scheduling scenarios to compare.
- The ability to create as many draft schedules and Letters of Intent as you need to sort through and present the various options along with the ability to publish any of these variations.

# *Getting Started*

To get started go to: <http://www.unols.org/strs> and create a new member account. Then follow the instructions for completing your member account information and save the information. After you've established a member account, email the UNOLS Office at [office@unols.org](mailto:office@unols.org) so we can provide with the proper scheduling permissions.

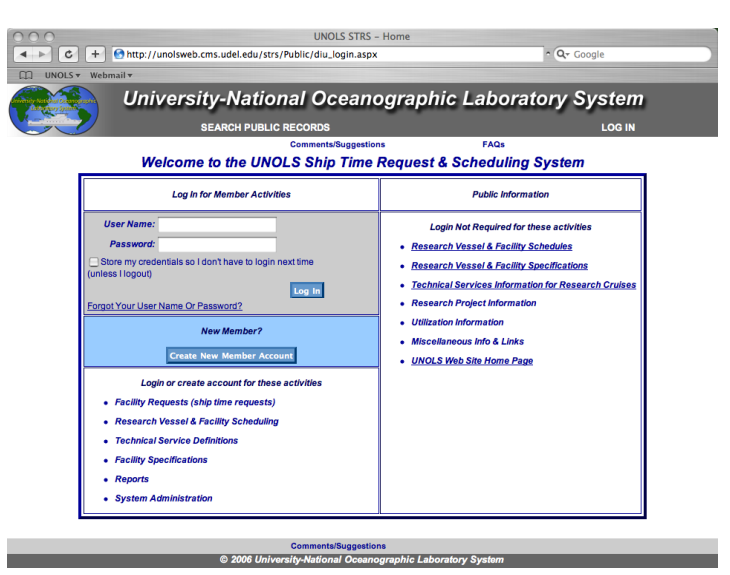

After you have completed this step you will be taken to a home page. There are several types of home pages/tabs depending on your role (Scheduler, Scientist, etc.) and permissions. You can use the "Customize Homepage" button at the top right of your screen once you are logged in to edit and add certain features and functions to you different homepages/tabs. Please note that UNOLS is now required to keep the schedule "secure" from the public. As a scheduler with scheduling permissions in the STRS website you will be able to view all schedule details, but when you publish the secure version of your schedule, the general public will not be able to see all schedule details.

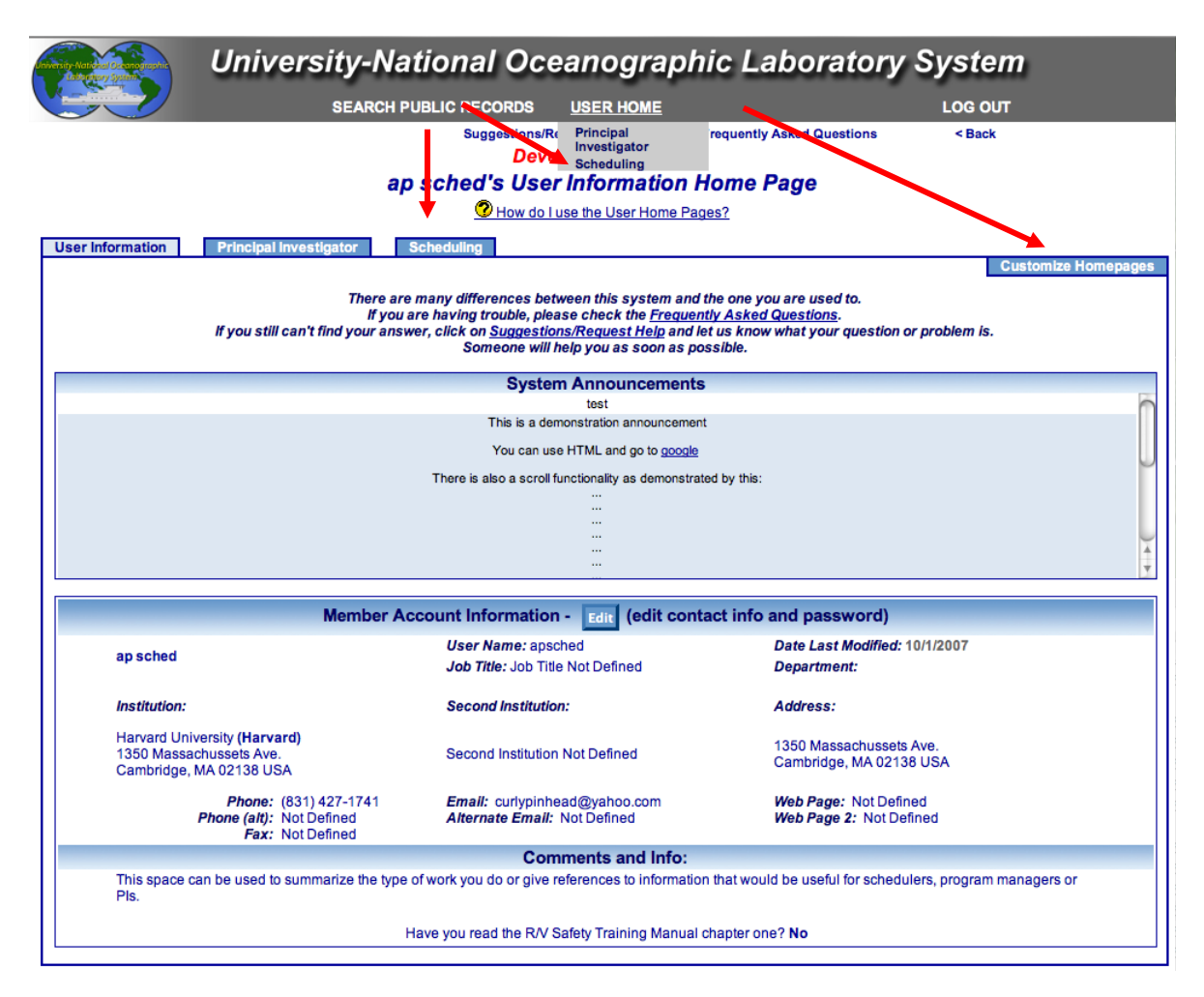

## *Scheduler's Home*

The scheduler's home page allows you to access your schedules or any other schedules or LOI's and it lets you filter, sort, list and access all submitted ship time requests. In both cases there are Filters that you can show or hide by clicking on the "+" or "-"sign next to the words "*Filter Schedules (Requests) by:"* If you have set a filter, there will be a message in red letting you know what your filter settings are.

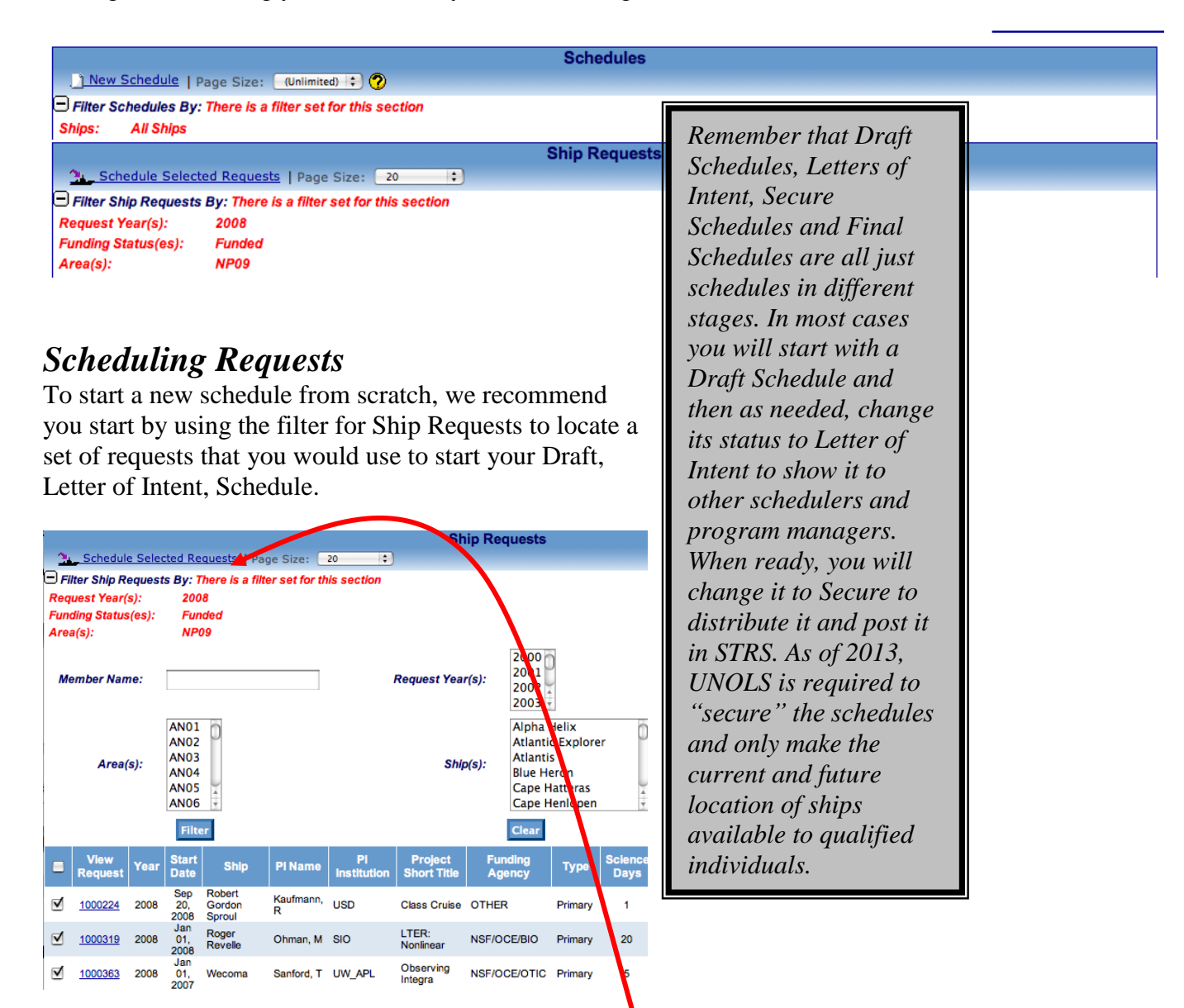

Check the boxes for those you want to include and then click on "*Schedule Selected Requests*".

You will be taken to a selection page that will allow you to decide how to schedule the requests. You can add them to one or more cruises in a new schedule (choose this when getting started) or you can add the requests to new cruises in an existing schedule or to an existing cruise in an existing schedule by choosing the second or third option. So, choose

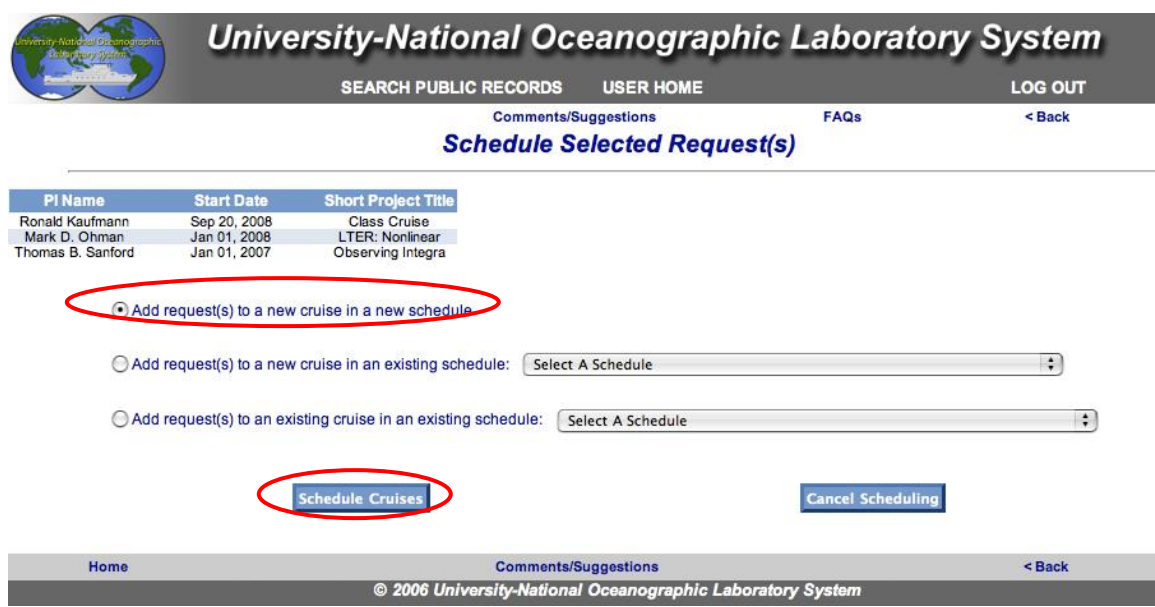

the first option if you are creating a new schedule.

If multiple requests have been selected, you can choose to schedule them in separate cruises or all in the same cruise. In most cases you will schedule these in separate cruises. You can always decide later to combine more than one request into a single cruise. A project is a research topic that a scientist wants to investigate on their cruise. A project may have multiple ship time requests. If there are some projects that you know you will want to be part of a single cruise, it is better to select and schedule those projects as a separate group.

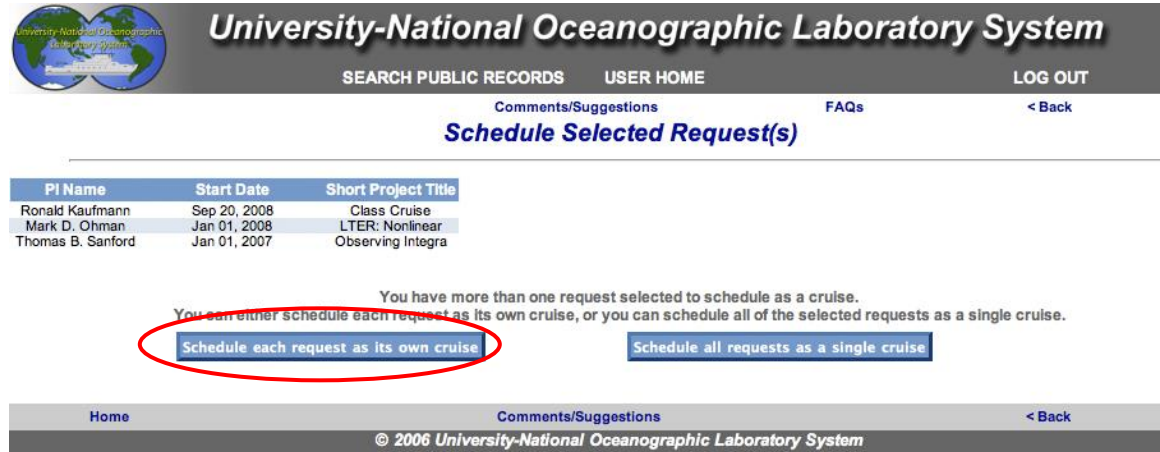

Whenever you create a new schedule or when you want to change status, add notes, etc. you will be taken to a Create (or edit) Schedule headers page. Here you will set the year, ship, status (draft, letter of intent, or secure), add public and private notes and you can give it a name. To publish a new or updated schedule and distribute it, you can select the "Publish a New Version" button. You can share the schedule with additional people by adding their email to the distribution list that appears when you are about to publish, but

these schedules include sensitive information so please be careful with whom you share it. The schedule name is primarily for your purposes or for other schedulers when you are trying to differentiate between different versions of your drafts or letters of intent. When you publish a schedule you should keep the name something simple like "revision number X", or you can eliminate the name.

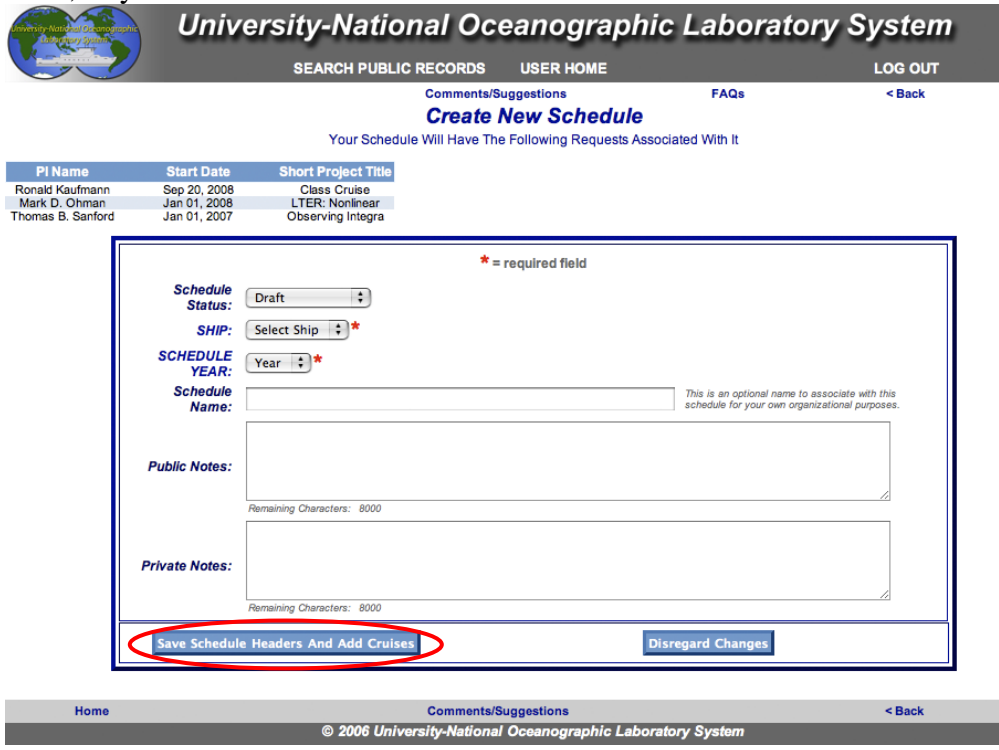

After you click "*Save Schedule Headers And Add Cruises*", you will have created your new schedule and will be taken to the edit schedule page. From here you can view the schedule in several ways and you can edit cruises.

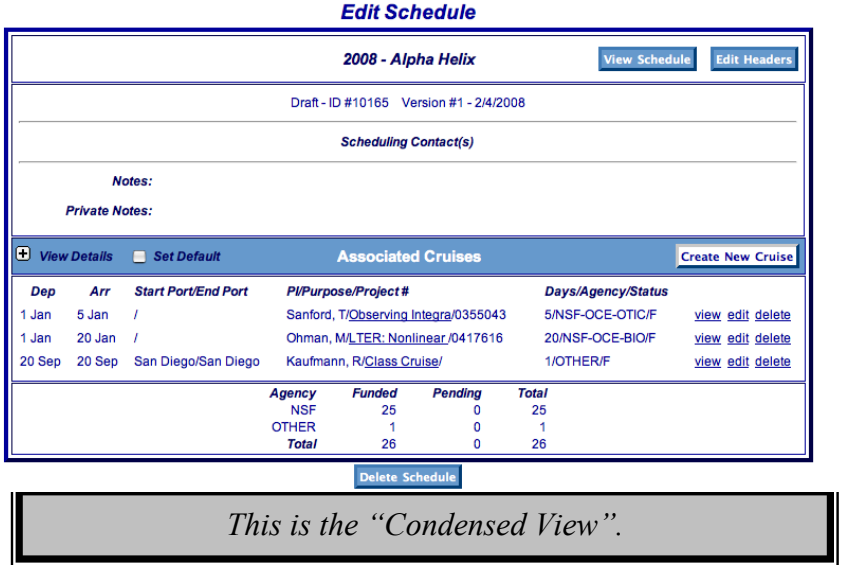

This view is with the

"View Summary" expanded ("View Details" in the condensed view). Click on the "Set Default" box for your preferred view.

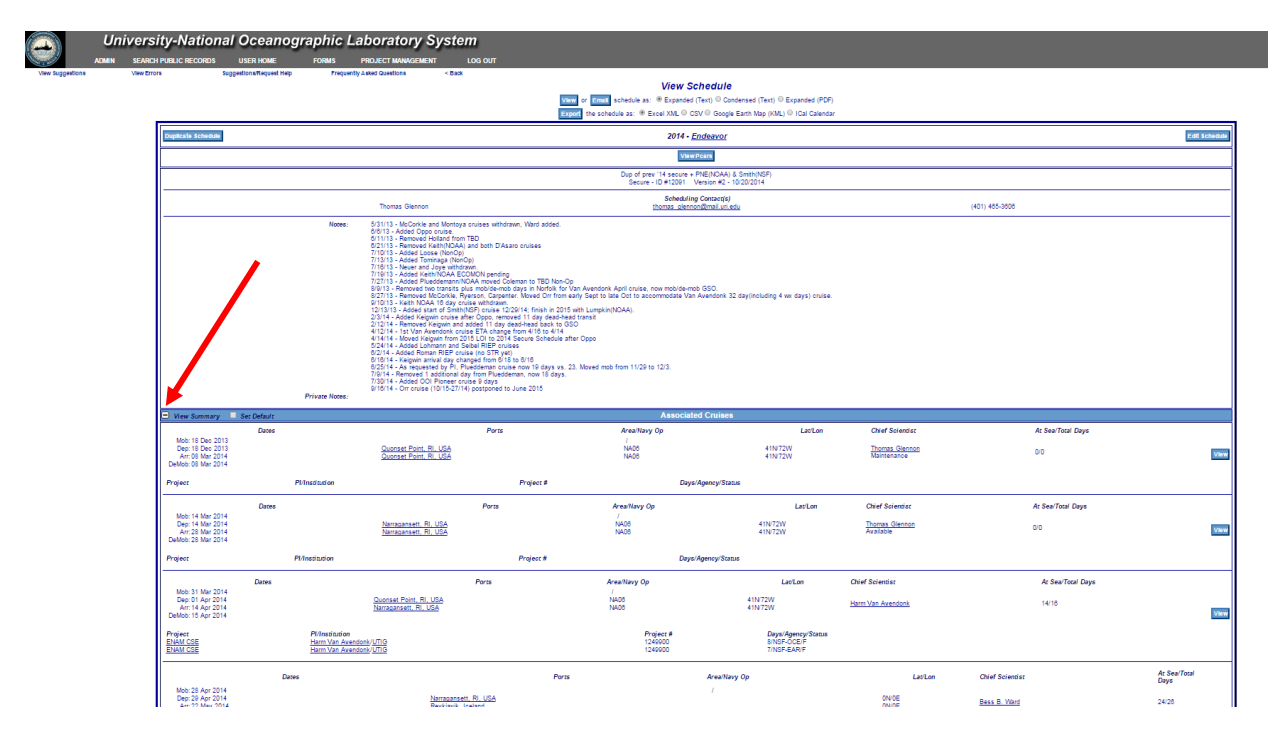

Clicking on "Edit Headers" will let you edit the notes, change the status, or delete the schedule. You can even change it to one of your other ships (if you schedule more than one) or change the year. **Note: You can only delete draft schedules.**

To the right of each cruise are links or buttons that allow you to view cruise details, edit the cruise or delete it from the schedule. See the Edit Cruise information below for details. Click on View Schedule will take you out of the edit mode where you can view printable versions, email text versions, or produce Google earth track charts.

#### *Google Earth, Printable Versions and Emailing Schedules*

At the top of the view schedule page, you can also create a printable text version or you can email that text version to one or more people. For multiple email addresses use a comma and space between email addresses. You can choose between condensed or expanded versions. For LOI's and published/secure schedules you will also be able to manage the emails of your schedules when you publish a new version (covered later).

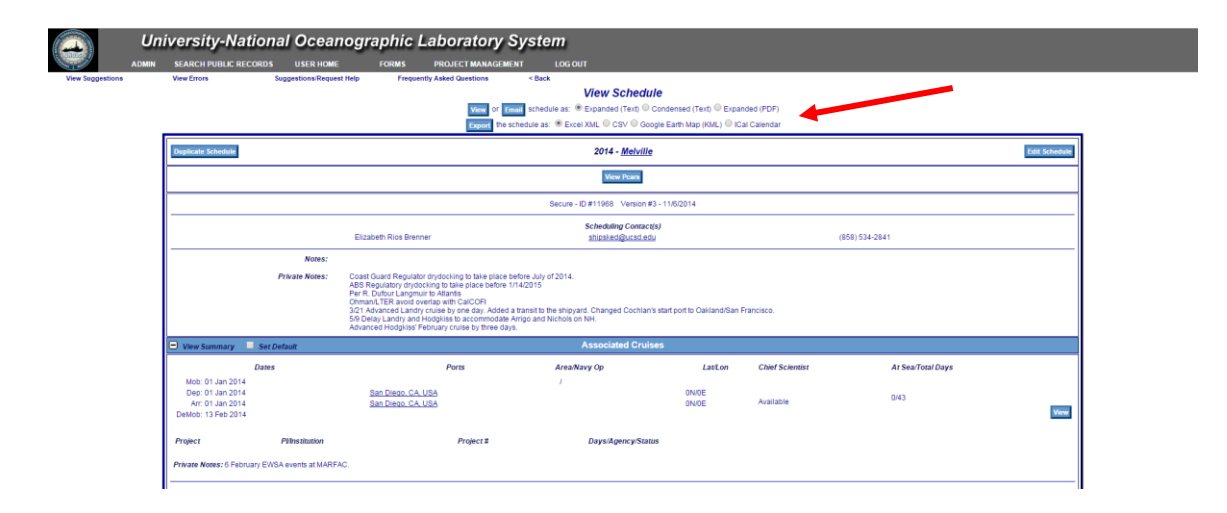

You can also generate a rough cruise track map by clicking on the "Export Schedule as Google Earth Map (KML)" button. If the ship time requests and your schedule has properly entered lat/lon for work areas and ports entered, then there will be up to four points on each cruise track line. This link will create a "kml" file, which will open up as a cruise track file if you have Google Earth installed on your computer:

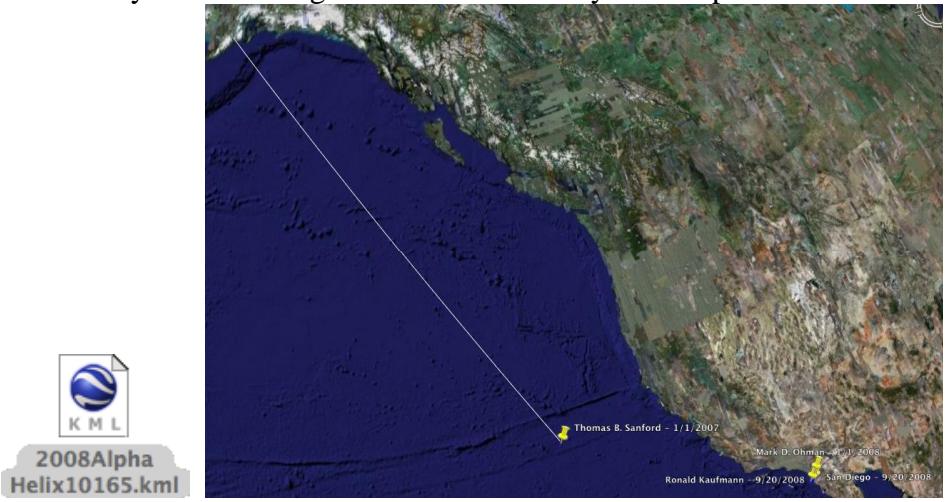

These cruise maps are generated automatically, but will only be as good as the lat/lon info entered for each cruise. All ports have lat/lons associated with them in the database, some of which will have to be corrected as we find errors. At the moment, there is no easy way to avoid track lines that go across land or that have errors due to bad position information.

Example Email/Text version of Schedule:

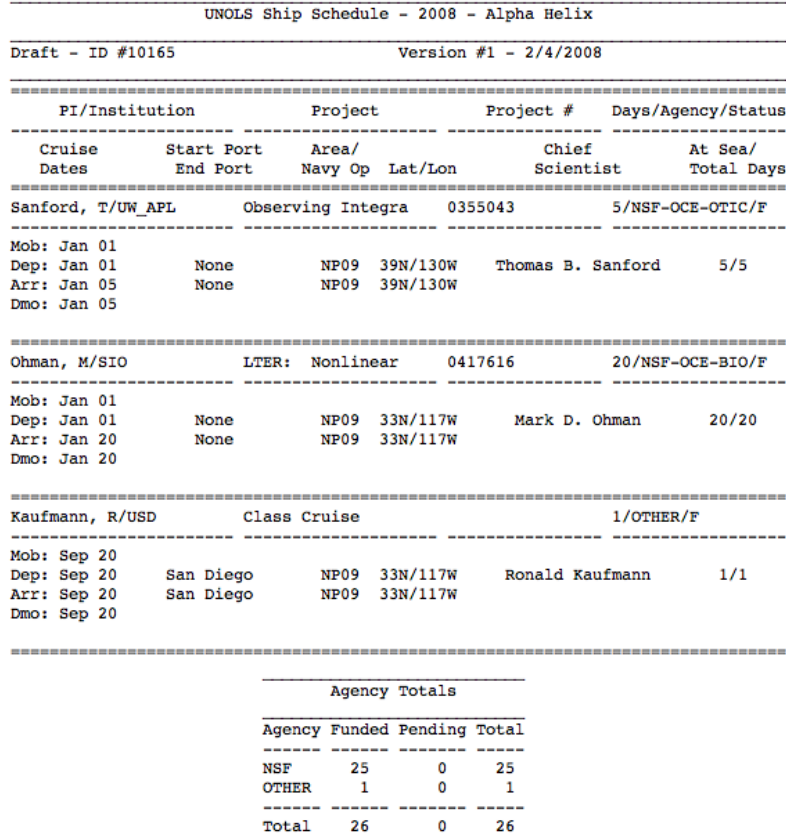

\*\*NOTE\*\* If you wish to unsubscribe from this list, please send an e-mail to the UNOLS Office at: office@unols.org

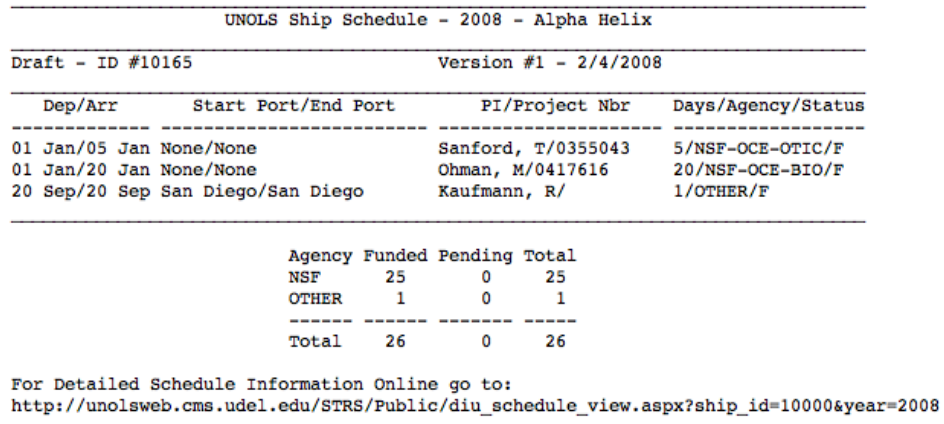

#### **STRS Scheduling Updates (2017)**

Recent years have seen a lot of scrutiny over the US Academic Research Fleet's (ARF) utilization and misinterpretation of the available data. In an effort to better capture the

daily activities of the ARF, STRS has undergone some updates. These updates will help to show the vessels' activities for each calendar day, 365 days per year.

For the 2017 schedules and all schedules moving forward, each schedule will now have 2 new tallies at the bottom of the schedule. The first is the "Day Type Tally" which will summarize the total of each different Day Type. The second is a tally of the load and unload days broken down by charge and non-charge days. Day Type Tally Total + Load/Unload Total should equal 365days (or 366 in a leap year). See a screen shot of the new tallies below:

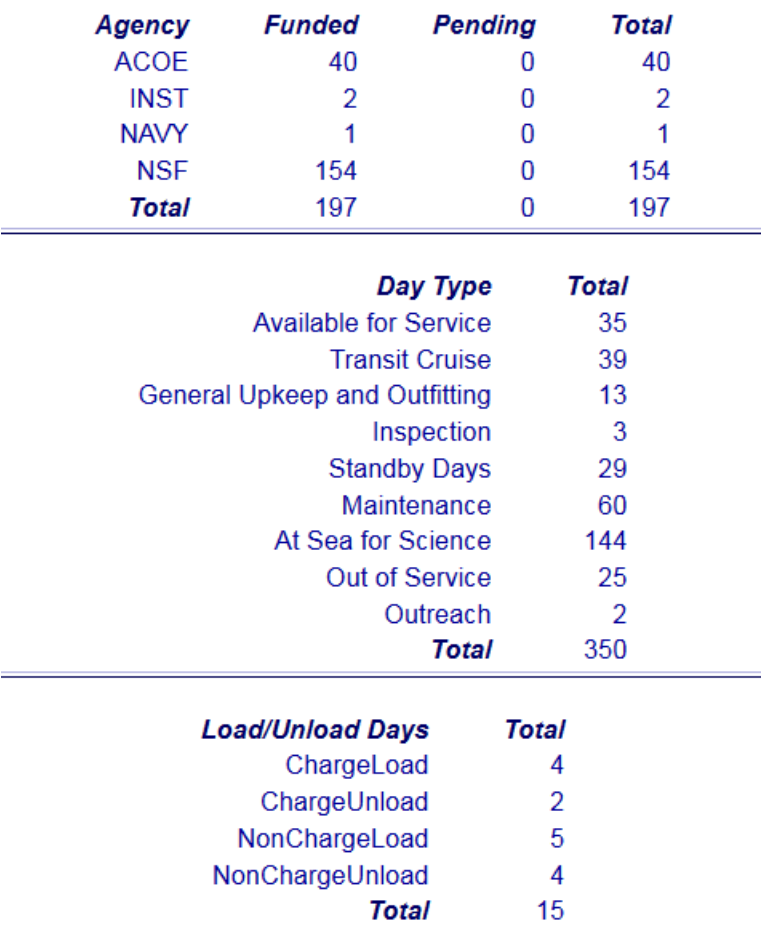

Example 1: Day Tally  $(350)$  + Total Load/Unload Days  $(15)$  = 365 days

#### **New Day Types:**

On the Cruise Edit page, the Activity (Day) type drop down list has been updated to include the new Day Types and its label has been changed to the more generic, Activity Type. The definitions of these day types can be found in Appendix 1. Some Day Types, e.g. maintenance, inspection, outreach, may consist either charge or not-charge days, or both. Any charged days should be noted in the Agency Funding section and will be tallied in the Agency Tally. The following Cruise Types will no longer be used:

- NSF Inspection
- Navy INSURV
- Shipyard
- Non-Op

The new Day Types are listed in the Activity Type field in the Cruise Information section of the scheduling tool. See the example below:

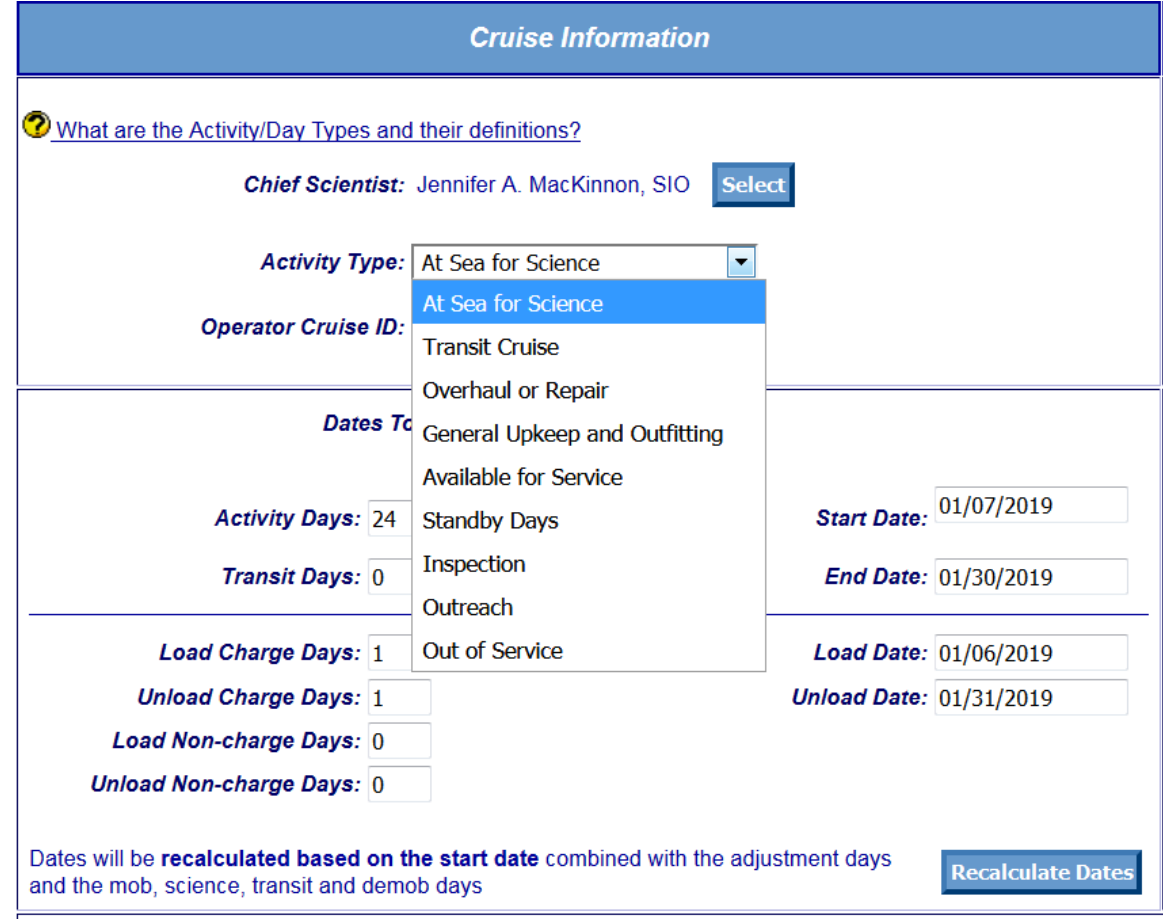

Example 2: New Day Types dropdown

#### **Special Cases:**

In order to make sure all of the days in the year are accounted for correctly, it is important to understand the special cases below.

**1) Re-used days:** If a day is used for both an unload of one cruise and a load of the next cruise, the dates and number of days must be entered manually in the Cruise Information section. Do not use the "Recalculate Dates" button. See the example below where September 17<sup>th</sup> is used for both an unload of one cruise and a load of the next.

![](_page_10_Picture_39.jpeg)

![](_page_11_Picture_68.jpeg)

And here are the Edit Cruise/Cruise Information sections that accompany these cruises:

#### **2) TBD Days.** TBD days can be accounted for 2 ways

a. Add TBD days to the bottom of the schedule. If TBD days are at the bottom of the schedule, all days EXCEPT the funding days must equal zero. Otherwise, these days will be added to the Day Tally and force the total to be over 365 days. See the screenshot below where the scheduler knows that there are 4 funded days but the dates are TBD:

![](_page_11_Picture_69.jpeg)

- b. The TBD days could also be taken out of the schedule but put into the Notes section at the top. Note that in this case, the funded agency days will not be accounted for.
- **3)** C**ruises that start before a calendar year or end after the calendar year.** If a cruise starts prior to a calendar year or ends after a calendar year, the # of Activity and Transit days must be manually manipulated to reflect only the days that happen within that calendar year. Please note that the *dates* must reflect the actual cruise dates. In order to do this, all the information in the "Cruise Information" section must be added manually and the "Recalculate Dates" button CANNOT be used. See the example below:

![](_page_12_Picture_89.jpeg)

The cruise ends after the end of the year which is reflected by the Cruise End Date (02/02/2018). The number of Load/Activity/Transit Days includes only the days within this calendar year.

**4) How to classify the days between the load of a cruise and the cruise departure:** Some schedules load for a cruise and then have a couple lay days prior to the cruise departure. For example, a cruise may have the following schedule:

*Friday:* Load for Cruise A *Sat, Sun:* Off *Mon:* Cruise A Departs

In this case, the Sat and Sun should be classified as Non-Charge Load days. The cruise notes should indicate that there are actually 2 lay days in this cruise.

**5) Your schedule has a Deadhead Transit that includes some science days:** In order to classify the Day Types correctly, we should break this up into 2 cruises. For both cruises, the Dates and # of Activity Days will need to be entered manually (do NOT use the Recalculate Dates button). See the example below.

![](_page_13_Picture_73.jpeg)

**Cruise 1:** Activity Type = "Transit Cruise". The Dates (load, start, end, unload) will need to be manually entered to reflect the correct cruise dates (do not use "Recalculate Dates" button). The # of Activity Days will equal the # of Transit Days only (Total Days – Science Days).

**Cruise 2:** Activity Type = "At Sea for Science". The Date will be some dates in the middle of the above transit and will need to be manually entered. The # of Activity Days will reflect only the # of science days.

In each case, the # of agency days should reflect what is actually funded.

### *Editing Cruise Information*

In the view cruise or edit cruise pages; you see the cruise information on the left and the request information on the right. If more than one request is associated with the cruise, only one request is shown at a time, but you can choose which one to look at with the dropdown menu located under the Ship Request Information header. When you created the cruise from a request, a lot of the information from the request (the first request) was entered into the cruise record. You may or may not have to edit this information depending on what was entered by the PI on the request. Use the "Cruise Type" drop down menu to select a type such as At Sea for Science, Transits, Maintenance periods, etc.

![](_page_14_Picture_110.jpeg)

You will be able to edit any of the cruise information to reflect actual dates, ports, number of days, etc. This is especially important when you are combining projects into one cruise or when you are duplicating a cruise to create similar multiple cruises. Use the buttons next to the request information to add a request, or to remove, or view a selected request.

#### *Dates*

![](_page_14_Picture_111.jpeg)

This section lets you set the dates of the cruise and helps you account for science days, transit days, load (Load) and unload (Unload) days. If you enter a start date, the number of days for science, transit to and from the work area, load and unload, and then click on recalculate dates, it will use the standard calculation to enter end date, beginning load date and last unload date. If you cross the International Date Line or you begin and end your cruise days other than at midnight, you can use the adjustment day's number to adjust the End date and Unload dates when you click "Recalculate Dates". You can also manually change any dates, just keep in mind that whenever you click on "Recalculate Dates" it will override what you entered. The "Dates to be Determined" will cause

"TBD" to be shown on schedule views, but you will still see the dates when you edit the cruise.

![](_page_15_Picture_105.jpeg)

### *Operational Days*

You will notice that when you schedule a cruise that includes multiple requests the number of operational days that gets entered is the total for the request. Also, when you add transit days, port days away from homeport, etc., the number of operational days will be different from what the PI requested. If you have scheduled more than one project on a single cruise, the total days may be more or less than the total on the two requests and you may want to divide them differently between projects. For all these reasons, **you have to manually enter the number of operational days** to be charged for each project on a cruise. It doesn't show in the screen shot below, but we plan to show you what the total operational days should be so you can easily check your total with the calculated total.

![](_page_15_Picture_106.jpeg)

You can see that in this case, we are pretending that Sanford and Levine had requested multiple repeating cruises throughout the year, so the total op days for each project is more than what it should be for the one cruise. You would change this so that one-day was charged to each, or whatever was appropriate:

![](_page_15_Figure_6.jpeg)

You can also add an agency manually, by selecting an agency from the drop down menu and then clicking on "Add". This is usually done in the case of two agencies sharing a transit, or because a project was supposed to be split by multiple agencies such as the old ECOHAB cruises were. You would then assign some of the operating days to that additional agency as needed. You can choose to charge all operating days to one project and none to the others. This would be appropriate for any "ancillary" requests scheduled on a cruise. Click on the red "X" to delete a manually added agency.

![](_page_16_Picture_70.jpeg)

### *Ports and Work Area Location*

An extensive list of ports exists in the system. Use the select port box to find the appropriate ports.

![](_page_16_Picture_71.jpeg)

The work area can be described in lat/lon, Marsden grid or Navy Op Area, as well as with a short description, (but the lat/lon is required as a minimum). First request info was entered when you scheduled the request.

### *Latitude and Longitude*

Latitude and Longitude can be entered as Degrees and Decimal Degrees or it can be entered as Degrees and Minutes by clicking the link below it. The information is always stored as degrees and decimal degrees but can be viewed or edited either way. You can also see the approximate location or select a lat/lon by clicking on the Map link:

![](_page_16_Picture_72.jpeg)

Entering good start and end points will improve track maps and will help with future data records.

Clicking on the map when you are in the **edit** mode will enter the lat/lon of where you clicked. Obviously, you won't be too accurate on this world map.

![](_page_17_Figure_2.jpeg)

### *Marsden Grids and Navy Op Areas*

The required method is for PI's and Schedulers to enter beginning and ending locations for work areas by using latitude and longitude. When that is done, the Marsden grid number and Navy Op Area for that position is automatically calculated and entered. It will also keep you from entering a work location that is clearly on land. If you (or the PI on the STR) have entered a lat/lon you will not be able to change the Marsden grid or the Navy Op Area unless you clear the beginning and ending lat/lon (which you shouldn't do, unless it is clearly wrong and the best you can do is pick an area).

What is a Marsden Grid you ask? It is a worldwide 10-degree by 10-degree grid used by many for tracking the general area of data collections. We have been asked to use this grid in our system, so we have made it possible to have lat/lon, Marsden and Navy Op Area.

![](_page_17_Figure_6.jpeg)

![](_page_18_Figure_0.jpeg)

© 2006 University-National Oceanographic Laboratory System

### *Navy Op Areas*

These are calculated in the same way and the database maintains a correlation between Marsden Grids and Navy Op Areas. If either of these are used instead of lat/lon for a beginning or ending location, the center of the grid is used for plotting purposes. The order of preference for choosing a beginning or ending

![](_page_18_Picture_177.jpeg)

location is lat/lon first, Marsden second and Navy Op Area last.

![](_page_19_Figure_0.jpeg)

© 2006 University-National Oceanographic Laboratory System

### *Coast States & Foreign Clearances*

The next section requires you to enter and edit information about foreign clearances and coastal states. Those that the PI entered on the request will automatically be added to your cruise, but you can add to that list or delete any that are not appropriate. You can also keep track of the clearance request status on the cruise edit page. If no clearances are required, select NONE and then click the "Add" button.

![](_page_19_Picture_193.jpeg)

To add Coastal States, select one or more at a time from the list and then click "Add". They will be added to the list below the selection box. Then you can update the clearance status with choices of "To Be Submitted", "Submitted", "Approved" and "Denied." We will work on improving the process for determining appropriate coastal states in the future.

### *Instrumentation and Ancillary Facilities*

Requests will include information about instrumentation that will affect scheduling as well as information on ancillary facilities. Ancillary facilities such as ROV, OBS, Piston Coring Groups and others are those where we need to coordinate ship schedules with the facility schedulers & operators. You can mark each cruise to show that it is linked to one or more of these facilities. This will allow us to create custom schedules for any of these facilities, showing all the cruises with their facility marked. Information from requests will be entered automatically, but you should add or delete as appropriate to accurately track cruises using these facilities.

![](_page_20_Picture_94.jpeg)

### *Notes, Websites and Finishing Cruise Edit*

Lastly, you can enter a URL for any cruise website, or cruise planning webpage you want and you can add public and private notes. Please be aware that UNOLS has been directed by federal funding agencies to not publicly display scheduling information for security reasons. The public notes show with the published schedules, the private notes are just for your own use.

When you are done, click "*Save And Return To Schedule*" to save the cruise info and go back to the schedule edit page. If you are not done editing and need to do something else or leave for a minute, you can click "*Save Your Work*" to ensure your changes are not lost if something happens while you are gone. If you made some changes and realized you didn't want to do that, click on "*Disregard Changes*".

# *Creating a Cruise from the "View Request" Page*

Another way to create a cruise or add a request to an existing cruise is when you are viewing a request; you can click on the "*Schedule Request*". This will take you to the same scheduling page discussed earlier.

![](_page_21_Figure_0.jpeg)

## *Creating Cruises without Requests*

You can manually create a cruise without using a Ship Time Request by clicking on "*Create New Cruise*" in the schedule view page. This will let you schedule deadhead transits, ship yards, in-port maintenance periods or other cruises that might not have a request in the system. You can always add a request later if appropriate. If it is an operational cruise such as a Dead Head Transit, you can add funding agencies and assign operating days as needed. At the moment you can assign a Chief Scientist, but not a PI.

## *View All – Alternate search for records*

You can use the Search Funded Projects/Requests to create a custom list of requests and projects. Remember, a project is the grant, proposal or contract and it has one or more ship requests associated with it.

# *Saving and Publishing Schedules*

When you are done editing and saving cruises on your schedule you can either just exit or you can "Publish a New Version". You can just exit when your changes are minor or you plan to make more changes at a later date before publishing a new version. You can do this by going to the "View Schedule" page, by going to your home page or by logging out. Your changes will be saved and viewable online, but no emails will be sent. For draft schedules, this is your only option.

LOI's, Secure, and Final Schedules are the only versions that can be published. When you are ready to let others know there are changes to your schedule, you should click on "Publish New Version" when you are on the Edit Schedule Page.

![](_page_22_Picture_65.jpeg)

When you click on "Publish New Version" you will be taken to an email management page with a list of email addresses that can be included. There are check boxes on either side that allow you to manage who gets emails for this particular publishing event and to control the list for future events. Check boxes in the left hand column determine who will get this particular email. The default recipients will always be checked and can't be changed. There are two columns on the right that lets the system remember whether or not a recipient should receive and for manually added recipients whether or not they will remain on your email list for this schedule (one or the other box has to be checked to save the recipient for the future.) If "Always Send" is checked, then the send this time box will be checked. If "Never Send" is checked, emails won't be sent, but the person will stay on the list in case you want to send to them in the future. PI's and Chief Scientists that have scheduled cruises will always be in the list, but those you add manually will have to have one or the other of the right hand boxes checked to keep them on the list. For security reasons, please be careful of who you share the schedule with. You have to uncheck one box to check the other and if a right hand box is checked it automatically controls the left hand box.

![](_page_22_Picture_66.jpeg)

Send Emails and Re-Version

#### **Determine Recipients of Schedule Email**

The defaults for sending emails are different for LOI's and Secure (or Final) schedules:

LOI's - by default the LOI goes to just the scheduler(s) for the ship. A list of associate PI's is included but they are checked "Never Send" by default. You can uncheck that box and click the left hand box if you want them to get the LOI by email. (Remember we want to be careful about spreading LOI's without some discussion with the PI.)

Secure and Final Schedules - by default these go to SSC (in the condensed format). SSC(at)UNOLS.ORG includes schedulers and program managers. PI's and Chief Scientists are also included in the default list with the "Always Send" box checked. If a PI should no longer receive email updates (i.e. they had a one day cruise in January and don't need to get schedule updates fifty more times during the year), then you can check the "Never Send" box. You can also add to LOI's and Secure Schedules any other person currently in the STRS System or just add an email address. These can be done on a one-time basis, or they can be kept on your list by checking either the "Always Send" or "Never Send" box. If you want to remove someone you added, just uncheck all boxes. Everyone except SSC will receive the expanded version of the schedule. In the future we may be able to make it so you can choose which version someone receives.

When you are satisfied with the email distribution, click on the send emails and reversion button. This will increment the version number and send the emails.

# *Managing Schedules*

Schedulers have several ways to create and manage their schedules. Here is a brief description of the logic (if you want to call it that).

### *Create Schedules*

- Select one or more requests and click on "*Schedule Selected Requests*" and use the options to create a new schedule with these requests as the basis for cruises.
- Click on "*New Schedule*" on Scheduler's Home Page and start from scratch with a blank schedule.
- Duplicate any existing Schedule.

### *Editing Schedules and Cruises*

- Click on View and Edit from Home Page or other listings of schedules.
- Edit Ship, Year, Status and Notes
- View, Edit and Delete Individual Cruises
- Add Cruises by scheduling requests, duplicating cruises or creating new blank cruises.
- Add Cruises by duplicating cruises on other schedules and adding them to any of your ship's schedules.
- Duplicating Cruises and Schedules allows for easily creating multiple scenarios or moving a project from one ship to another, including letting schedulers copy a

cruise to their schedule that is on another institution's vessel.

- If you would like to edit a schedule but don't yet want the changes to show on the currently-published version, follow the steps below.
	- o Duplicate the schedule
	- o Associate the duplicated schedule with a new schedule
	- o Change the status of the (new) duplicate to "DRAFT"
	- o Make your proposed changes to this duplicate draft schedule and distribute to your colleagues as necessary
	- o When you are ready to finalize these changes, change the header of the newly edited duplicate draft to "secure"
	- o There may be a warning that there is already a Published/Secured schedule for this ship year. Select "Set Currently Published/Secure schedule to draft and Save"

### *Schedule Status Changes*

- Whenever a new schedule is created it is in Draft Status and only Schedulers and others with the correct permissions can see it. There is no limit to the number of Draft Schedules for a ship/year combination.
- When a Scheduler wants to show a schedule to other schedulers and program managers, change the status to Letter of Intent. There is no limit to the number of LOI's for each ship/year combination. LOI's can always be changed back to Draft schedules.
- When a schedule is ready for posting in STRS, its status is changed to Secure. There can only be ONE published/secure (or final) schedule per year for each ship. Also, once a secure schedule exists, it can't be changed back to a Draft or LOI.
	- o Administrators can remove publish schedules without replacement if there was an error in publishing one too early.
	- o An alternative is to replace the Published/Secure Schedule with one that has no cruises and a note of explanation as a temporary method.
	- o In general, once schedules are posted, we want something available to tell the science community what the plans are for the ship that year.
- Any Draft Schedule or LOI can be changed to Secure, which will then cause that schedule to replace the previously-published schedule. You are asked to confirm this and can change your mind.
- Once the operating year is over and the schedule is checked to be sure the cruise information is correct, the status is changed to Final. *Final Schedules can only be changed or replaced by the Administrators if necessary*.
- Extra Draft schedules and LOI's can be deleted by the scheduler or the UNOLS Office if they are no longer needed.

### **Appendix 1**

#### **STRS Cruise Information Fields**

Below are explanations of the fields in the Cruise Information section while editing the schedule.

**Activity Type -** The Activity Type field is a dropdown to select the type of work done during that period of time. It can be at-sea, on-shore, funded, not-funded, etc. The Activity Types are defined as follows:

- *At Sea for Science Day:* All days at sea incident to the scientific mission.
- *Available for Service Day:* Ship is mechanically and administratively prepared for at sea operations but not currently scheduled for any mission or project. Routine outfitting and general upkeep can occur during these days.
- *Inspection Day:* A day in which the ship is undergoing an inspection by Navy, INSURV, NSF, USCG, ABS, or other regulatory body, or an insurance company.
- *Standby Day:* Days in port for purposes of crew rest (e.g. weekends, if that fits your ship) or weather/environmental reasons.
- *Outreach Day:* A day in which the ship is primarily devoted to conducting an open house or other public outreach event. Include days spent mobilizing and demobilizing for the event.
- *Overhaul or Repair Day:* Planned shipyard overhaul or emergency repairs. Days undergoing overhauls, dry-docking, or other scheduled or unscheduled repairs during which the ship is not available for service. Also would include at-sea shakedown of ship's overhauled equipment.
- *General Upkeep and Outfitting Day***:** Days in port for purposes of fitting out, general upkeep, and routine outfitting and minor pier side maintenance, which does not take the vessel out of service.
- *Out of Service Day:* Days in which a ship is laid up out of service for an extended period for reasons of economy, unemployment, or unfitness for service.
- *Transit Cruise:* At-sea days primarily for the purpose of going from one port to another, or for travel between a port and an area of research.

**Operator Cruise ID** – This is a unique Cruise ID number assigned by the operator. This field is not required.

**Science Days –** The number of days supporting the selected Cruise Type.

**Transit Days -** The number of transit days to and from a science work area within an "At Sea for Science" Cruise Type.

**Adjustment Day –** This is used if a cruise is going over the International Date line.

**Start Date –** This is the Start Date of the actual cruise, in-port period, etc. *after* the ship is loaded.

**End Date** - This is the last day of the cruise, in-port period, etc. *before* the unload starts. This will automatically be calculated by adding the "Science Days" + "Transit Days" to the Start Date.

**Charge Load and Unload Days –** Charged days in direct support of preparing for a science mission including loading the science party and ship operator cruise specific equipment and supplies, as well as all operational supplies (food, fuel, etc.).

**Non-charge Load and Unload Days –** Non-charged days in direct support of preparing for a science mission including loading the science party and ship operator cruise specific equipment and supplies, as well as all operational supplies (food, fuel, etc.).

**Load Date** – The Date the load begins. This will be automatically calculated. NOTE: If the Load Date is the same day as an off-load of a previous cruise, the Load Day must equal 0 and the date must be manually entered. See above Operational Changes #2.

**Unload Date** – The Date the unload begins. This is automatically calculated.